## **NSS**

# **NSS**

## **The National BIM Library**

User Guide: Roof

Version 1.0

16th March 2012

**[www.nationalBIMlibrary.com](http://www.nationalbimlibrary.com/)**

**NSS** 

### **Table of Contents**

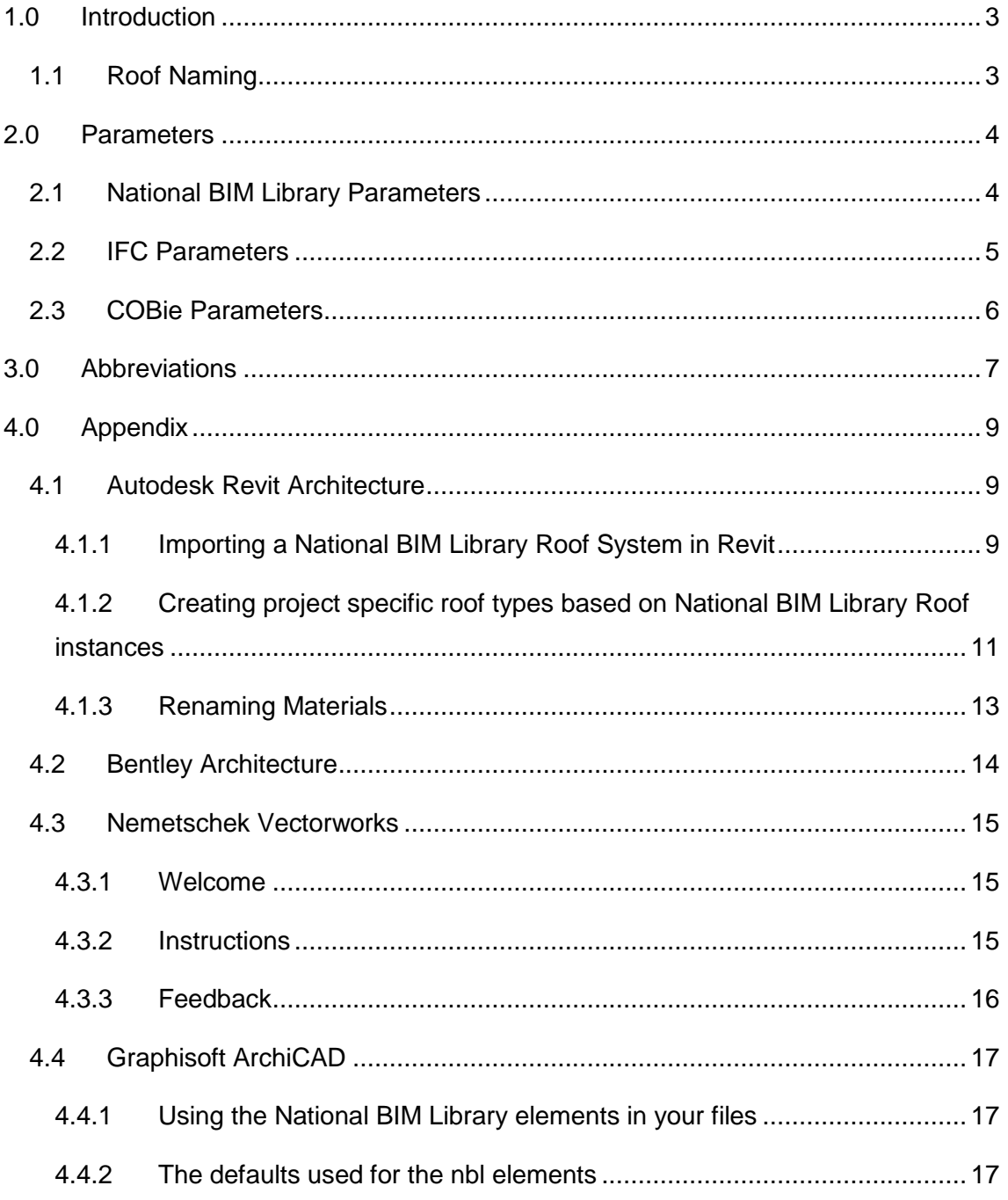

### <span id="page-2-0"></span>**1.0 Introduction**

This guide covers the use of the National BIM Library's roof systems.

The National BIM Library roof systems offer a base to work from in order to develop project specific roof types.

An example of this is fire performance. The parameter 'FireRating' is included in all Roof elements which should be filled in once the fire rating for the project specific roof has been calculated.

All roof systems are available in 3D PDF, IFC and a number of BIM software formats. A 3D PDF allows interaction with the elements and their parameters through Adobe Acrobat reader. IFC files can be viewed with free model viewing software such as Solibri Model Viewer, Tekla BIMsight, Nemetschek IFC Viewer and many more. BIM software formats can be viewed and used with the relevant software package.

#### <span id="page-2-1"></span>**1.1 Roof Naming**

National BIM Library roofs are named to identify their type and configuration. Fields are segregated using an under bar () and information within each field is segregated using hyphens (-). Fields are abbreviated to reduce characters and capitals used at the start of each abbreviation to aid readability. Details of the abbreviations used can be found in section 3.0. A full expanded description, of the name is included under the parameter 'Description'.

Example:

#### **nbl\_Roof\_Flat\_MstAsph-RBitmnMmb-MnrlWoolSl-VCL-SlConcIS.**

A roof type name translates to;

**Field1** *Author***\_Field2** *Category***\_Field3** *Differentiator***\_Field4** *Construction*

Field1:

Field 1 identifies the author of the family which in this case is the National BIM Library (nbl).

Field2:

## N55

This field identifies the building element. This field is included when the building element type is defined in IFC format. Within BIM software, this field is omitted as the building element falls under an equivalently named category. The name within these BIM software platforms appears as; *nbl\_Flat\_MstAsph-RBitmnMmb-MnrlWoolSl-VCL-SlConcIS.*

Field3:

This field identifies the type of roof. In the example shown 'Flat' refers to Flat Roof. This differentiator sorts building elements into their various types at base level, before materiality is defined.

Field4:

Field 4 identifies the constructional build up of the Roof. In the instance of a roof, shown in this example, the materiality of the construction is listed as layers, externally to internally. Each individual layer of construction is segregated using hyphens (-), and fields are abbreviated to reduce characters and capitals used at the start of each abbreviation to aid readability.

Where two layers in construction occupy the same space, National BIM Library layers are split to proportionately share the space; e.g. Where framing and insulation both occupy the same construction layer the dimensional thickness of the material occupying the least area (Insulation) is subtracted from that occupying the most (Framing). A 150mm frame, which sits within the same layer as 50mm thick insulation will be indicated as 100mm framing in the structural build up.

### <span id="page-3-0"></span>**2.0 Parameters**

Parameters included in all National BIM Library roofs are as follows.

#### <span id="page-3-1"></span>**2.1 National BIM Library Parameters**

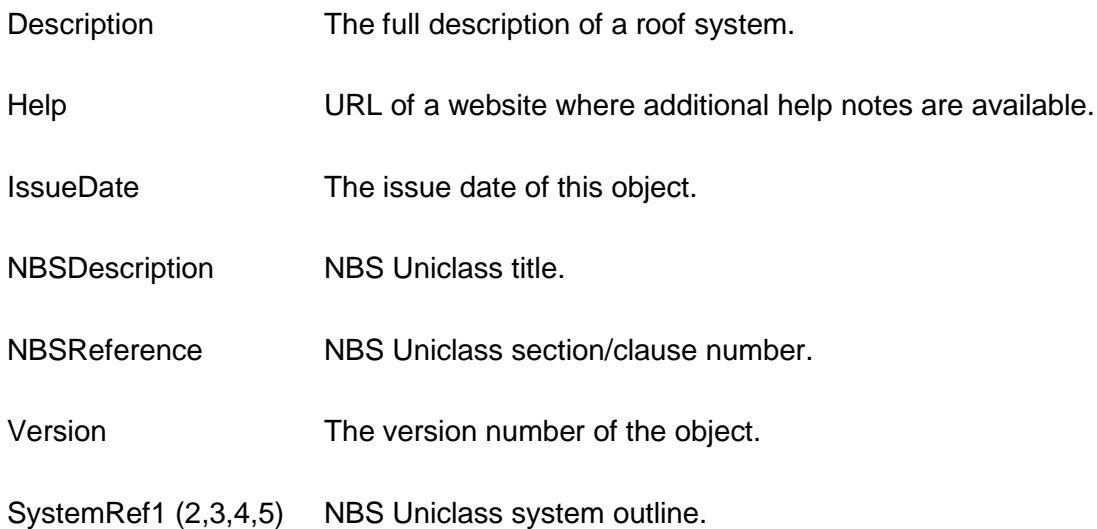

#### <span id="page-4-0"></span>**2.2 IFC Parameters**

The following IFC parameters are included within NBL roof systems.

Note: IFC definitions have been obtained from BuildingSmart IFC2x3 website [\(http://buildingsmart-tech.org](http://buildingsmart-tech.org/ifc/IFC2x3/TC1/html/index.htm) ).

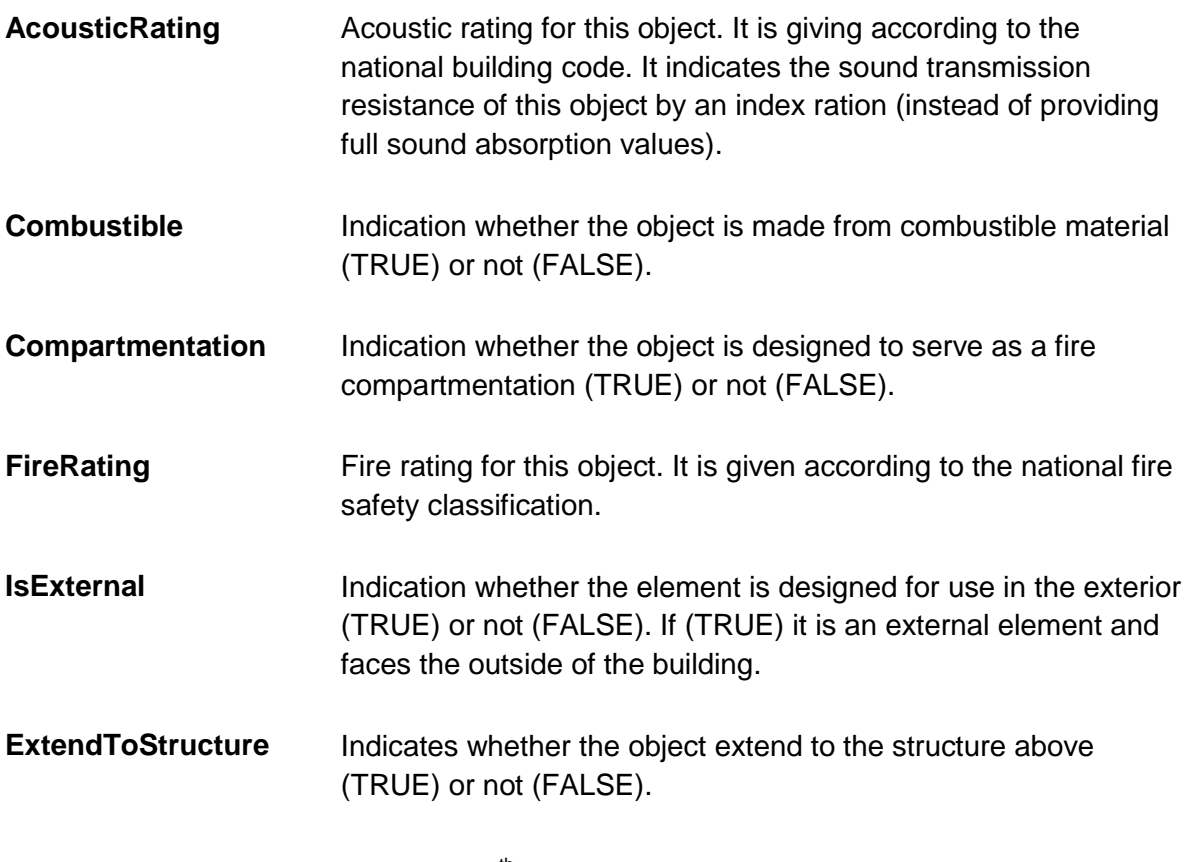

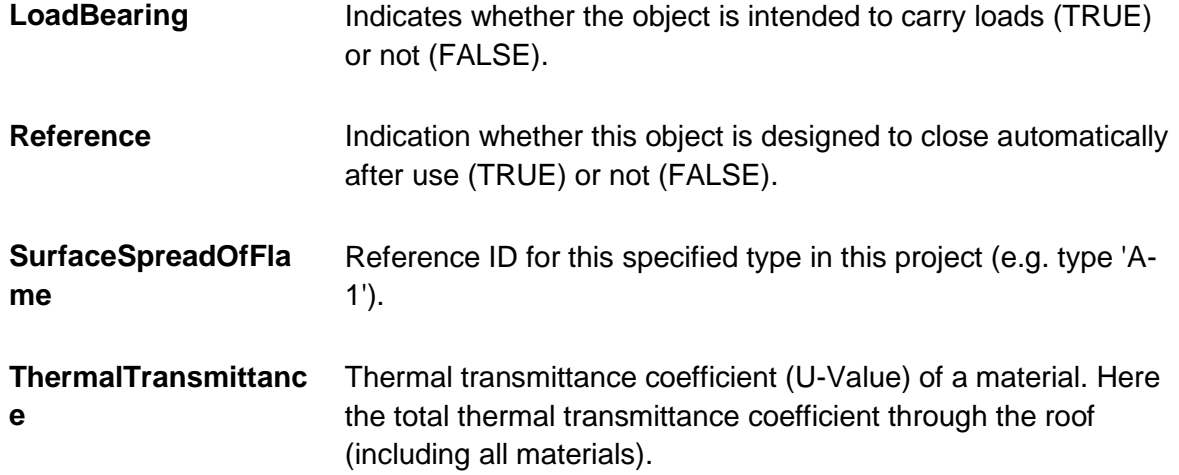

#### <span id="page-5-0"></span>**2.3 COBie Parameters**

The following COBie parameters have been included within each roof system and can be used to prepare COBie data schedules.

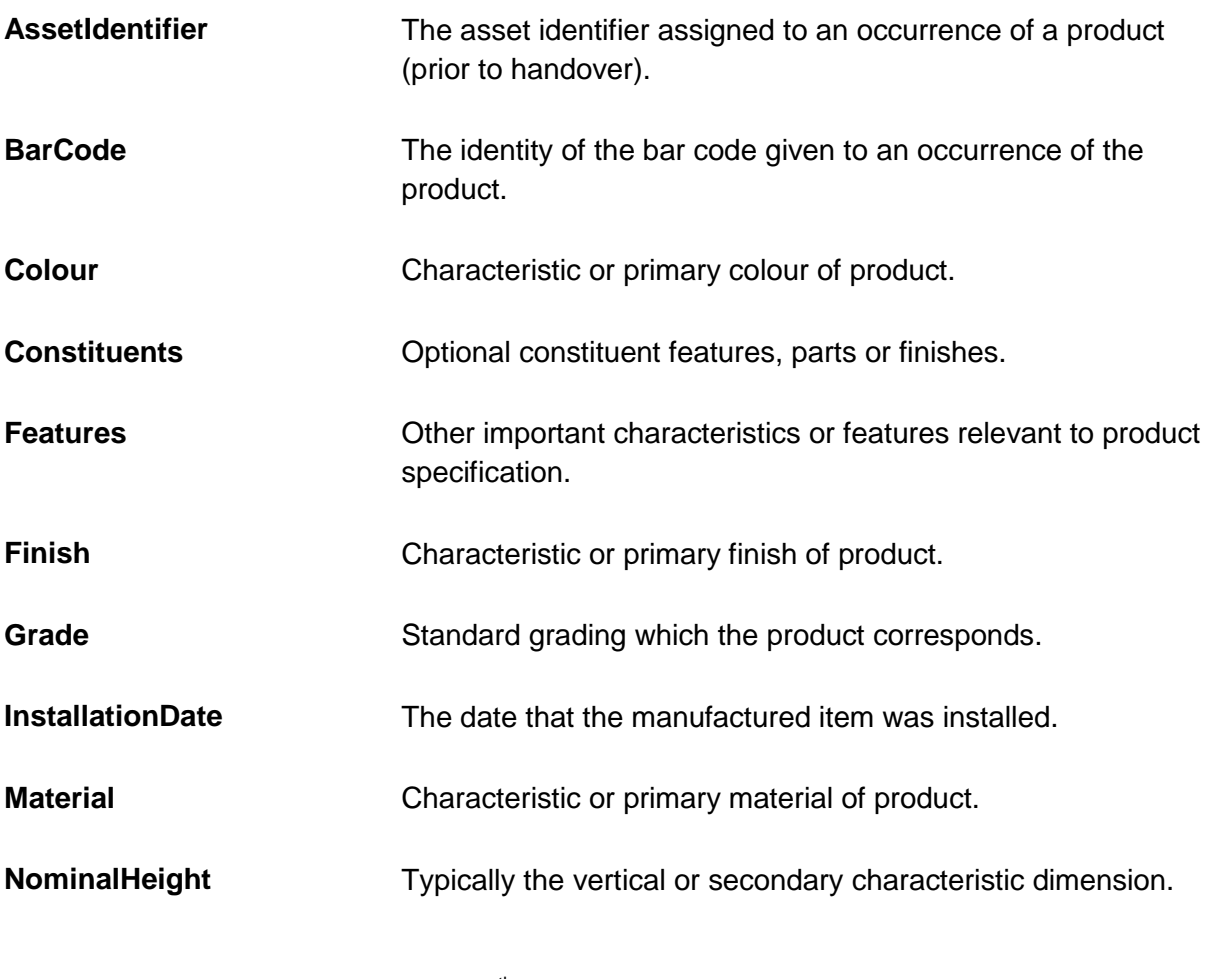

## **NSS**

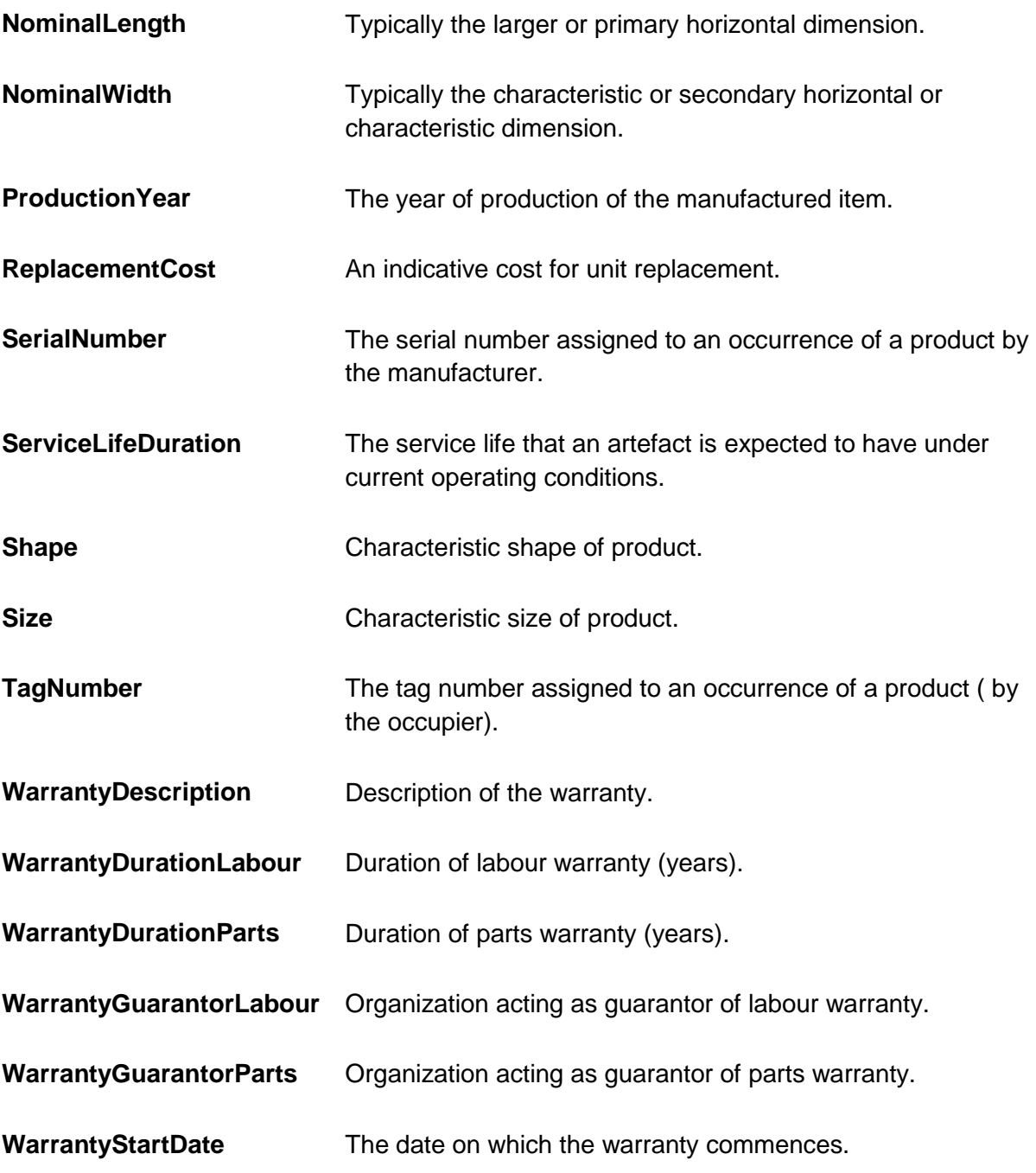

### <span id="page-6-0"></span>**3.0 Abbreviations**

The following list outlines all abbreviations used in the naming of National BIM Library building elements.

## **NSS**

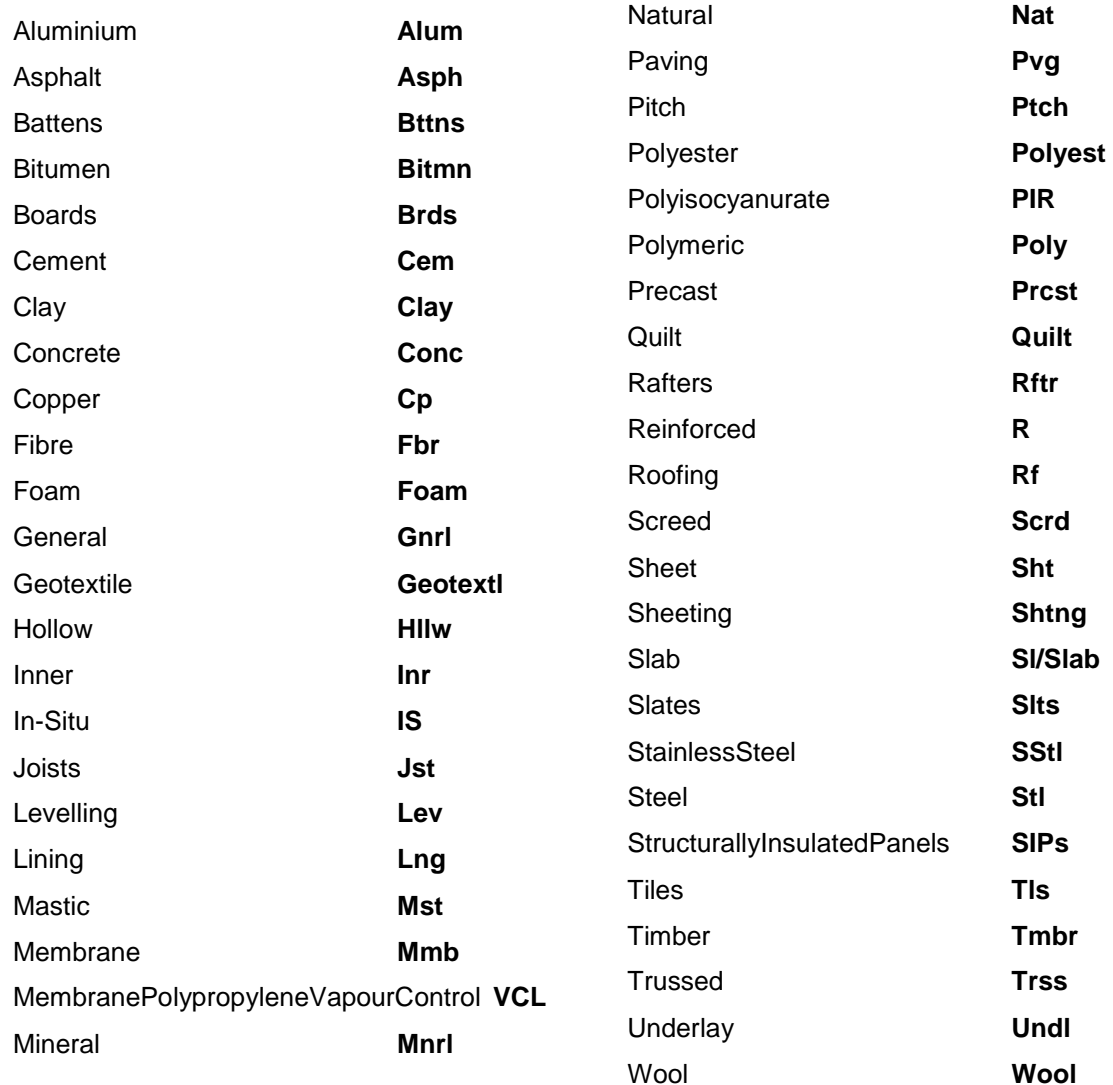

## NSS

Autodesk<sup>-</sup>

### <span id="page-8-0"></span>**4.0 Appendix**

#### <span id="page-8-1"></span>**4.1 Autodesk Revit Architecture**

Download one of the following files for use with Revit 2012;

nbl\_RoofConcept.rvt

nbl\_RoofFlat.rvt

nbl\_RoofPitched.rvt

This content is also available in IFC format.

#### <span id="page-8-2"></span>**4.1.1 Importing a National BIM Library Roof System in Revit**

Open the Revit file containing your 'project BIM'.

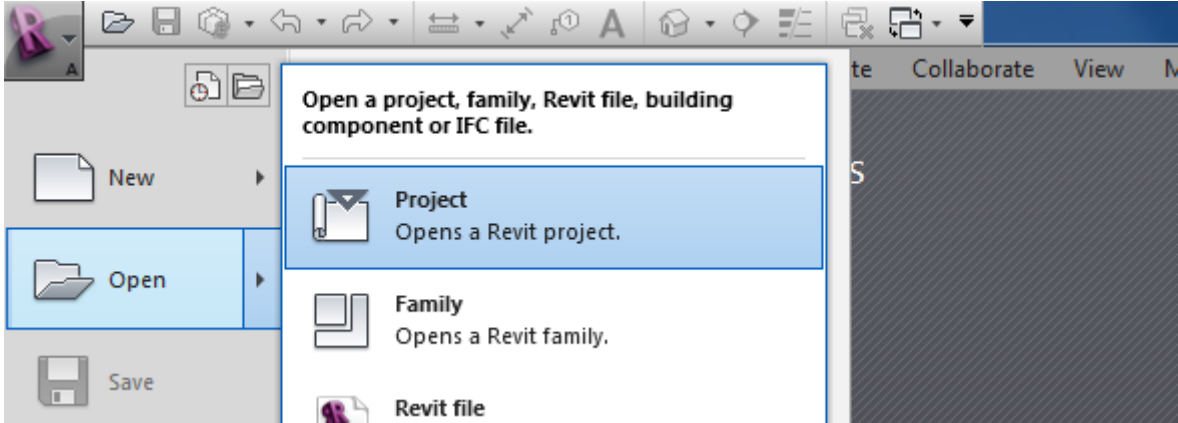

Open the National BIM Library 'nbl\_Roof.rvt' .RVT file

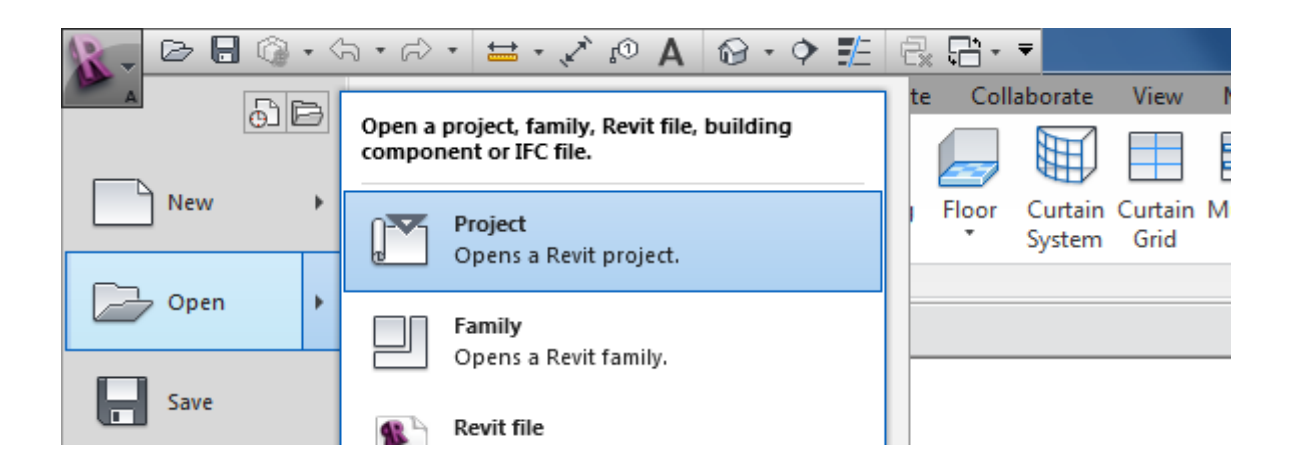

## NSS

At this stage it is important to ensure you are only running one instance of the Revit 2012 platform. When using this method, Revit 2012 will only copy system families when both RVT files are open in one instance of the program.

With the desired nbl roof file active, locate the required National BIM Library roof instances; highlight the required roofs and copy. All National BIM Library roofs are identified using a roof type tag.

Select instances of the family types you wish to use within project BIM. Once you have made your selection (which will now appear highlighted in blue) copy from the National BIM Library RVT to your project BIM.

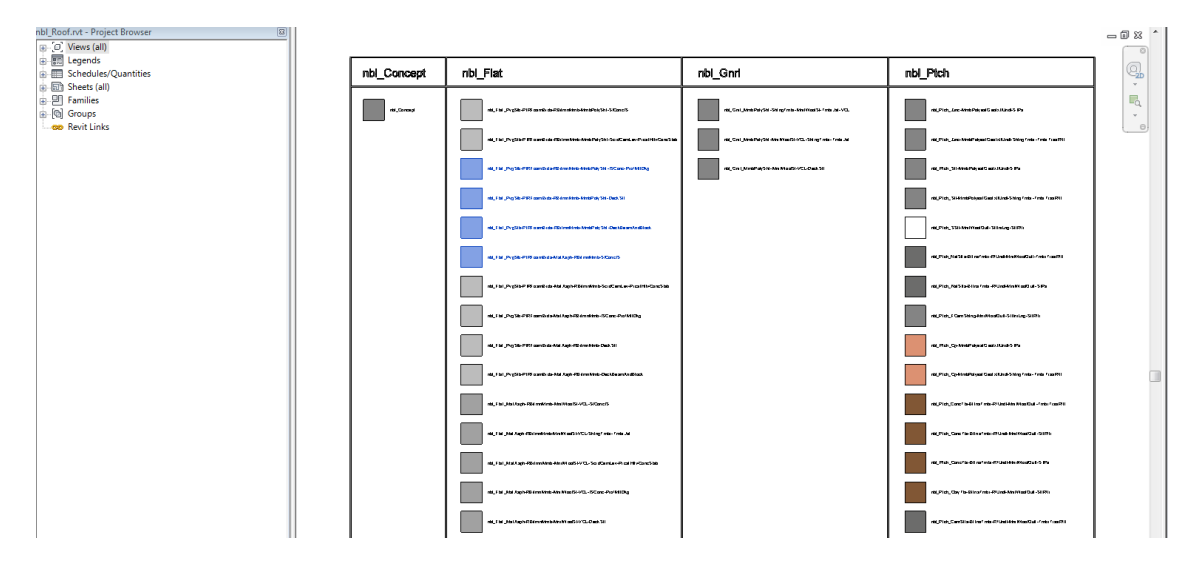

Make the project BIM active, activate a 'floor plan' and view and paste the system families.

By bringing the system families into your project BIM using instances rather than types,

all instance parameters should remain, maintaining their defined value and characteristics.

## **The National BIM Library**

## NSS

### **User Guide – Roof**

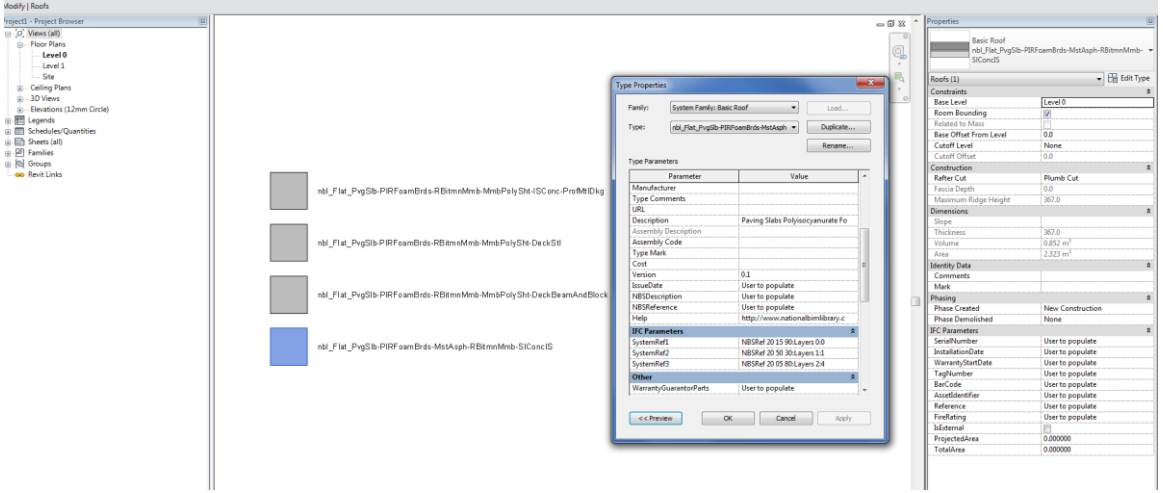

The National BIM Library roofs can now be used within the project BIM.

### <span id="page-10-0"></span>**4.1.2 Creating project specific roof types based on National BIM Library Roof instances**

Once the required National BIM Library roofs have been imported into the project model there may be a requirement to make the roofs project specific.

It is recommended that before any changes are made to the National BIM Library roofs they are duplicated within the project.

Project specific roofs may involve renaming the roofs to suit the project, inclusion of dimensions in the naming, amendments to material thicknesses.

#### **nbl\_Flat\_MstAsph-RBitmnMmb-MnrlWoolSl-VCL-SlConcIS**

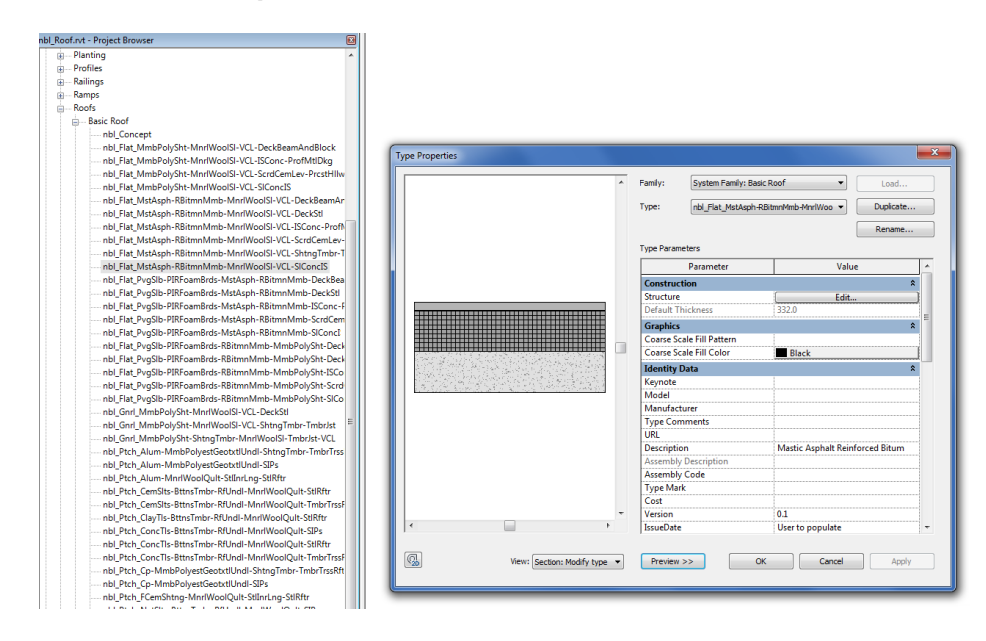

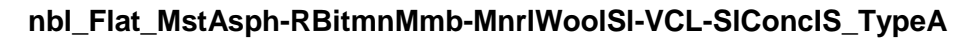

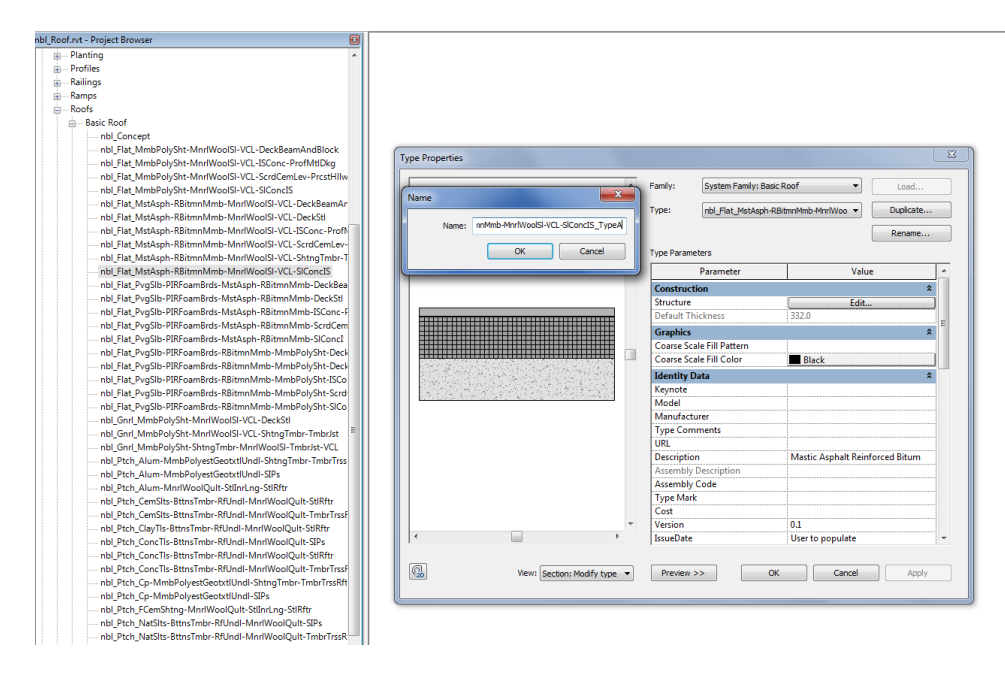

N55

## NSS

#### **nbl\_Flat\_MstAsph30-RBitmnMmb-MnrlWoolSl50-VCL-SlConcIS150\_TypeA**

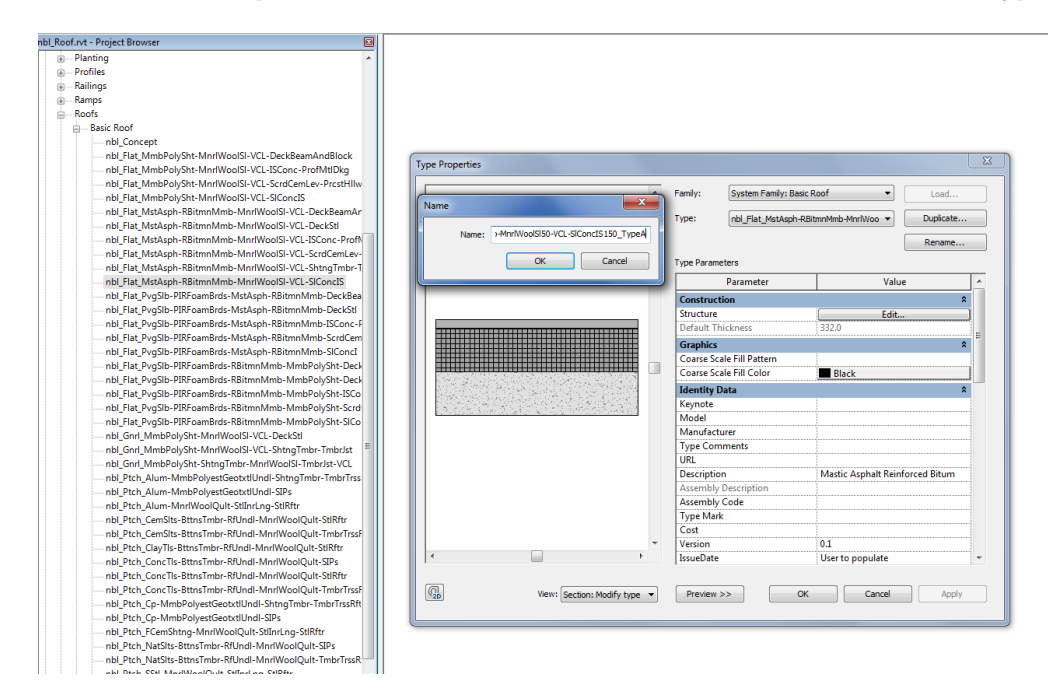

#### <span id="page-12-0"></span>**4.1.3 Renaming Materials**

It is generally advised that you do not change the name of nbl materials. If you wish to alter a material for use, duplicate the material – renaming it to omit or change the authors prefix.

### <span id="page-13-0"></span>**4.2 Bentley Architecture**

The National BIM Library content for Bentley Architecture has been created by Bentley Systems (UK) Ltd from the source IFC data.

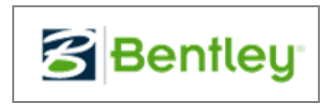

Please visit [www.nationalBIMlibrary.com](http://www.nationalbimlibrary.com/) to see the latest content available in native Bentley Architecture format.

#### <span id="page-14-0"></span>**4.3 Nemetschek Vectorworks**

The National BIM Library content for Nemetschek Vectorworks has been created by Vectorworks UK from the source IFC data. Details from Vectorworks UK on how to use this content are below:

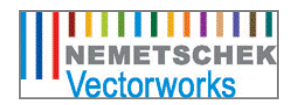

N55

#### <span id="page-14-1"></span>**4.3.1 Welcome**

These Vectorworks Wall, Floor, Ceiling and Roof libraries have been created using size and material data supplied by NBS for their National BIM library initiative.

Nemetschek Vectorworks are active partners in the new National BIM Library initiative currently being undertaken by NBS RIBA Enterprises.

#### <span id="page-14-2"></span>**4.3.2 Instructions**

#### INSTALLATION

The Walls Library has been saved as a set of Wall Styles and the Floors, Ceiling and Roofs have been saved as Slab Styles. Note that the Roofs are all flat roof types at this stage.

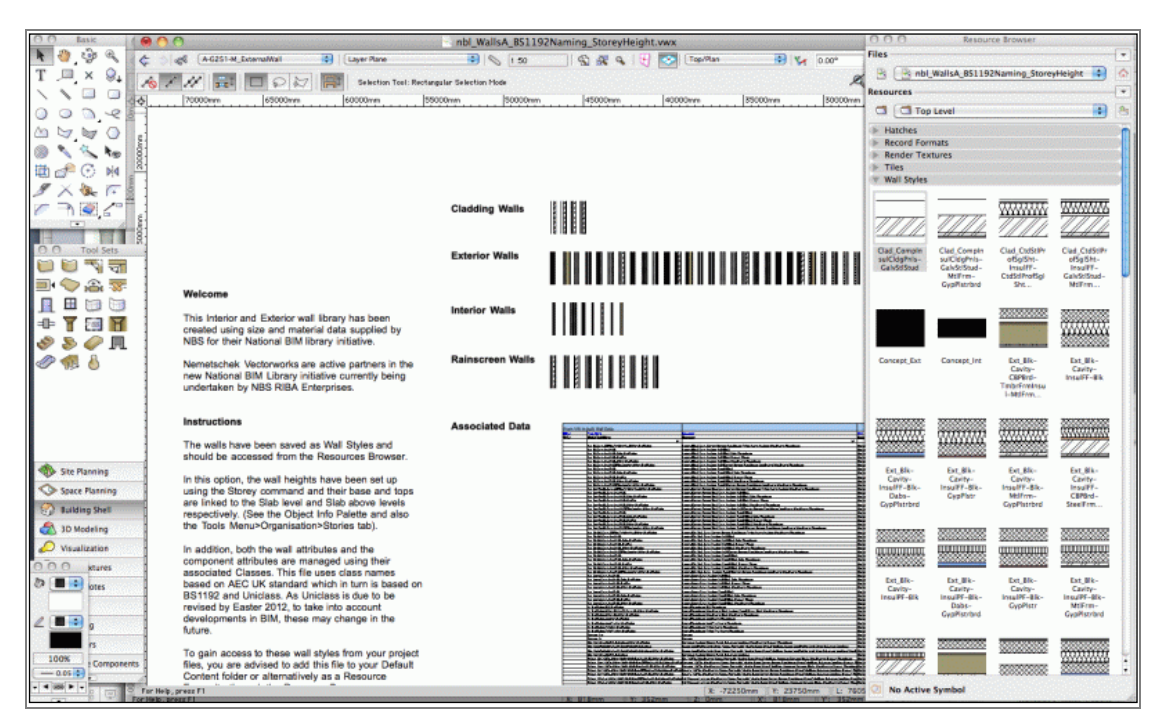

To gain access to these libraries from your project files, you are advised to add this file to your default walls & slabs content folder (User Folder > Libraries > Defaults > Wall-Slabs) and/or alternatively as a Resource Favourite through the Resource Browser. When added to the Default Wall-Slabs folder, the content will appear in the Default

Version 1.0 16th March 2012 Page **15** of **19**

## NSS

content list in the Walls or Slabs tool preferences. When added as a Resource Favourite, the content will be seen in the Resource Browser (and double clicking on the content will select it ready for inserting into your model, or replacing any walls currently selected in your model).

The walls library is named nbl\_Roofs\_BS1192Naming\_StoreyHeight.vwx

In this library, the wall heights have been set up using the Storey command and their Base and Tops are linked to the Slab level and Slab above levels respectively. (See the Object Info Palette and also the Tools Menu>Organisation>Stories tab). You will need to be familiar with the Storey Setup Command to make best use of these libraries and need at least two storeys already setup in your file each with a Slab Level Layer defined.

#### ATTRIBUTES & CLASS STANDARDS

Both the Wall Attributes and the Component Attributes are managed using their associated Classes. To alter attributes such as pen styles, hatches, textures etc, you are advised to edit the Class style rather than the attributes of the Wall/Slab style etc this will help you manage the attributes more effectively.

This file uses class names based on BS1192 standard which in turn is based on Uniclass. As Uniclass is due to be revised by Easter 2012, to take into account developments in BIM, these may change in the future.

#### <span id="page-15-0"></span>**4.3.3 Feedback**

As this is the first set of objects to be supplied under this initiative, we very much welcome any feedback and suggestions. Please feel free to email me using at [designteam@unlimited.com](mailto:designteam@unlimited.com)

Product Development Manager - Vectorworks UK

## NLS

### <span id="page-16-0"></span>**4.4 Graphisoft ArchiCAD**

The National BIM Library content for ArchiCAD has been created by Graphisoft Technical Services from the source IFC

### **GRAPHISOFT.**

data created by NBS for their National BIM Library (nbl) initiative. Graphisoft are partners in the National BIM Library initiative sponsored by NBS and RIBA Enterprises.

Information on the defaults used in the ArchiCAD implementation of the nbl and how to use the content in your project files are given below.

#### <span id="page-16-1"></span>**4.4.1 Using the National BIM Library elements in your files**

The National BIM Library files 'nbl\_Ceilings 1.0\_AC\_3.pln' contains the various elements that have so far been created. Examples of these have been placed and can be viewed in this file. The composite elements and their associated cut fills have all been added as attributes to the file and are therefore available for selection from the relevant tool. The ceilings have been created as slabs.

To use these elements in any existing project file simply copy the example element(s) required from the pln file and paste into your project. This will add the element composite, complete with its cut fills and IFC parameters to your project.

Alternatively, if you wish to transfer all of the nbl elements to one of your project files, or to your template file then use the merge command (File>File Special>Merge). This will also bring the layers used for the elements in the pln file.

Once you have incorporated examples of the nbl elements into your file you can then use the pipette tool to make any of the element types the default for that tool or you may create and save favourites for those elements.

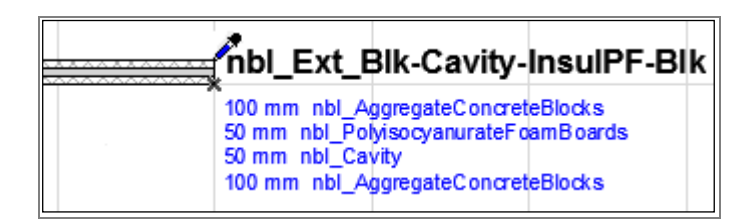

#### <span id="page-16-2"></span>**4.4.2 The defaults used for the nbl elements**

The nbl elements have been set up within ArchiCAD with consistent defaults for pens and skin priorities. The pen allocations are according to the default ArchiCAD pen allocation grid.

## **NSS**

These elements with their associated fills have been provided as standard elements. Users are free to modify any of these as required but it is suggested that the main name is maintained with a suffix added. The cut fill pattern can be modified as required to comply with office standards but again, if the name is retained it will ensure consistency within the project and when transferring project files for collaboration with others.

**NSS** 

## **NSS**

**The National BIM Library**

**[www.nationalBIMLibrary.com](http://www.nationalbimlibrary.com/)**

**Tel: 0845 456 9594**

**NBS,**

**The Old Post Office,**

**St Nicholas Street**

**Newcastle upon Tyne**

**NE1 1RH**

#### **© NBS a part of RIBA Enterprises.**